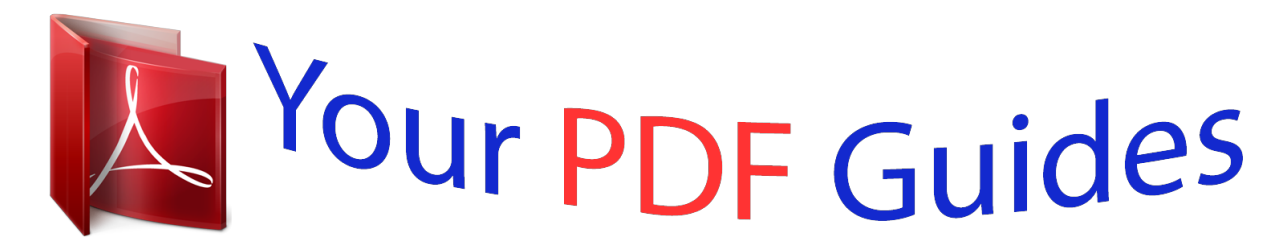

You can read the recommendations in the user guide, the technical guide or the installation guide for SAMSUNG GALAXY TAB 2 10.1 GT-P5110. You'll find the answers to all your questions on the SAMSUNG GALAXY TAB 2 10.1 GT-P5110 in the user manual (information, specifications, safety advice, size, accessories, etc.). Detailed instructions for use are in the User's Guide.

> **User manual SAMSUNG GALAXY TAB 2 10.1 GT-P5110 User guide SAMSUNG GALAXY TAB 2 10.1 GT-P5110 Operating instructions SAMSUNG GALAXY TAB 2 10.1 GT-P5110 Instructions for use SAMSUNG GALAXY TAB 2 10.1 GT-P5110 Instruction manual SAMSUNG GALAXY TAB 2 10.1 GT-P5110**

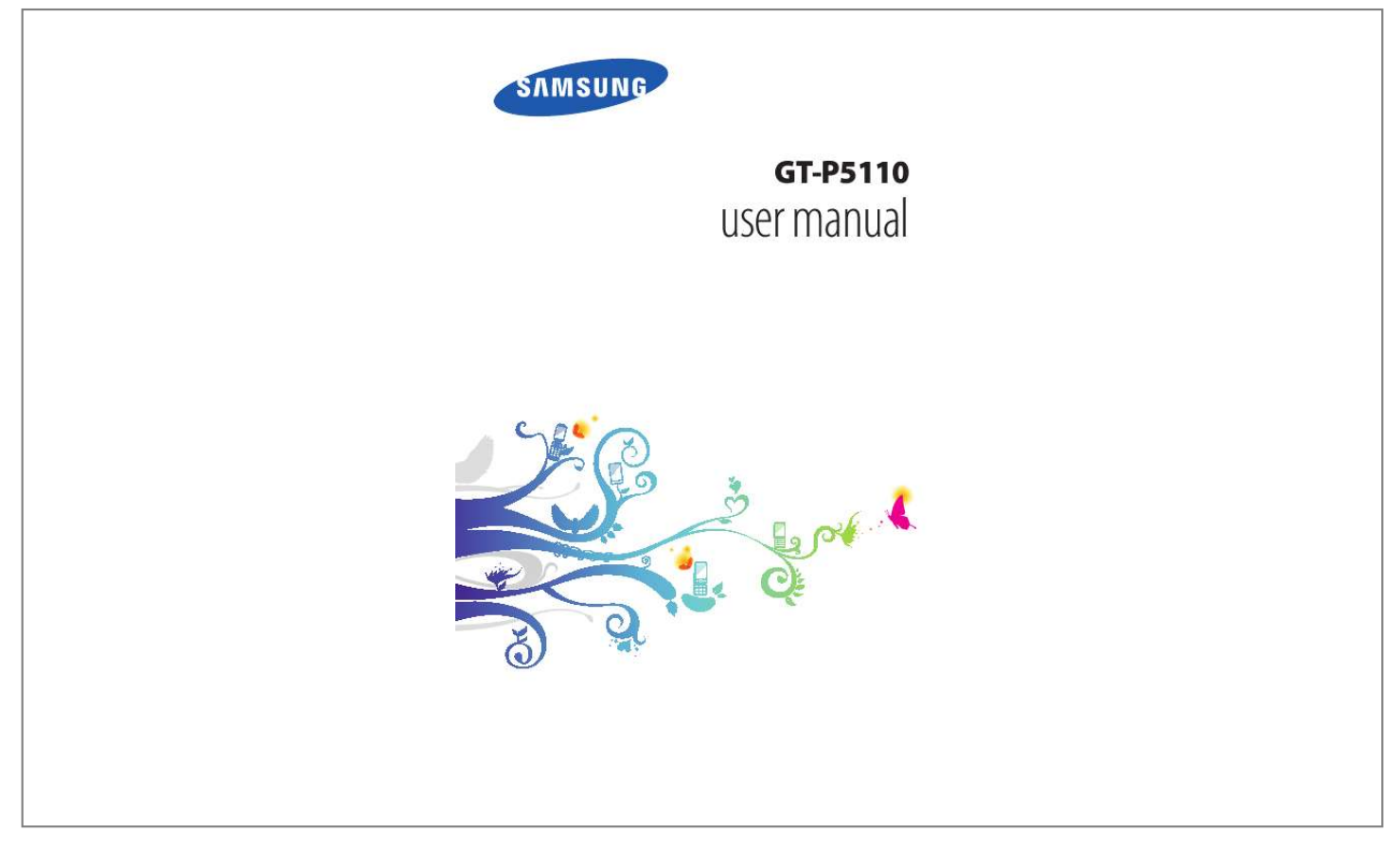

## *Manual abstract:*

*The images and screenshots used in this manual may differ from the actual product. The contents of this manual may differ from the product, or from software provided by service providers or carriers, and are subject to change without prior notice. Com) for the latest version of the manual. available features and additional services may vary by device , software , or service provider. @@@@@@@@Using this manual 2 Samsung is not liable for performance issues or incompatibilities caused by edited registry settings or modified operating system software. Attempting to customise the operating system may cause your device or applications to work improperly. You can upgrade your device's software by accessing the Samsung website (www. Software, audio, wallpapers, and images provided in this device are licensed for limited use between Samsung and their respective owners. Extracting and using these materials for commercial or other purposes is an infringement of copyright laws. Samsung is not liable for such copyright infringement by users.*

*Please keep this manual for future reference. Instructional icons Before you start, familiarise yourself with the icons used in this manual: Warning--situations that could cause injury to yourself or others Caution--situations that could cause damage to your device or other equipment Note--notes, usage tips, or additional information Refer to--pages with related information; for example: p. 12 (represents "refer to page 12") Followed by--the order of options or menus you must select to perform a step; for example: In the application list, select Settings About device (represents Settings, followed by About device) Using this manual 3 Copyright Copyright © 2012 Samsung Electronics This manual is protected under international copyright laws. No part of this manual may be reproduced, distributed, translated, or transmitted in any form or by any means, electronic or mechanical, including photocopying, recording, or storing in any information storage and retrieval system, without the prior written permission of Samsung Electronics. Trademarks SAMSUNG and the SAMSUNG logo are registered trademarks of Samsung Electronics.*

*The Android logo, GoogleTM, Google MapsTM, Google MailTM, YouTubeTM, Google PlayTM Store, Google LatitudeTM, and Google TalkTM are trademarks of Google, Inc. Wi-Fi®, Wi-Fi Protected SetupTM, Wi-Fi DirectTM, Wi-Fi CERTIFIEDTM, and the Wi-Fi logo are registered trademarks of the Wi-Fi Alliance. Using this manual 4 DivX®, DivX Certified® and associated logos are trademarks of Rovi Corporation or its subsidiaries and are used under licence. All other trademarks and copyrights are the property of their respective owners. Using this manual 5 ABOUT DIVX VIDEO DivX® is a digital video format created by DivX, LLC, a subsidiary of Rovi Corporation.*

*This is an official DivX Certified* $\hat{A}$ ® device that plays DivX video. Com for more information and software tools to convert your files into DivX videos. This *DivX Certified® device must be registered in order to play purchased DivX Video-on-Demand (VOD) movies. To obtain your registration code, locate the DivX VOD section in your device setup menu. Com for more information on how to complete your registration. 20 Lock or unlock the touch screen and the keys . 123 Contents 10 Assembling Unpack Check your product box for the following items: Mobile device Quick start guide Use only Samsung-approved software. Pirated or illegal software may cause damage or malfunctions that are not covered by your manufacturer's warranty. The items supplied with your device and available accessories may vary depending on your region or service provider. You can buy additional accessories from your local Samsung retailer.*

*The supplied items are designed only for your device and may not be compatible with other devices. Other accessories may not be compatible with your device. Assembling 11 Device layout > Front view 1 2 3 3 4 Number 1 2 3 4 Function Front camera lens Light sensor Speaker Touch screen Assembling 12 > Rear view 5 6 7 9 10 11 8 12 Number 5 6 7 8 9 10 11 12 Function Rear camera lens Headset jack GPS antenna1 Microphone Memory card slot Power/Reset/Lock key Volume key Multifunction jack 1. Do not touch or cover the area around the antenna with your hands or other objects while using the GPS functions. Assembling 13 Keys Key Power/ Reset1/ Lock Function Turn on the device (press and hold); Access the device options (press and hold); Reset the device (press and hold for 8-10 seconds); Turn off and lock the touch screen or turn it on. If your device experiences fatal errors, hanging, or freezing, you may need to reset the device to regain functionality. Assembling 14 Charge the battery Before using the device for the first time or when the battery has been unused for an extended period, you must charge the battery. Charge the battery only with a charger. You cannot charge the battery with a USB cable. You cannot replace the battery in the device.*

*If you have problems with the battery or need it replaced, take the device to a Samsung Service Centre. use only Samsung-approved chargers and cables. Unapproved chargers or cables may cause batteries to explode or damage your device. When your battery is low, the device will emit a warning tone and show a low battery message. Recharge your battery to continue using your device.*

*If the battery is completely discharged, you cannot turn on the device, even while it is charging. Allow a depleted battery to charge for a few minutes before you try to turn on the device. The shape of the USB power adapter may differ depending on your region. Assembling 15 1 Connect the USB cable to the USB power adapter and then plug the end of the USB cable into the multifunction jack. Connecting the USB cable improperly may cause serious damage to the device or USB power adapter.*

*Any damage caused by misuse is not covered by the warranty. 2 Plug the USB power adapter into a power outlet. If the device receives an unstable power supply while charging, the touch screen may not function. If this happens, unplug the USB cable from the device. The device may heat up while charging. This is normal and should not affect your device's lifespan or performance. If your device is not charging properly, take your device and the charger to a Samsung Service Centre. Assembling 16 3 When the battery is fully charged, first unplug the USB cable from the device, and then unplug the USB power adapter from the electrical socket. To save energy, unplug the USB power adapter when not in use. The USB power adapter does not have a power switch, so you must unplug the USB power adapter from the electrical socket when not in use to avoid wasting power.*

*The device should remain close to the electrical socket while charging. > Reduce the battery consumption Your device provides options that help you save battery power.*

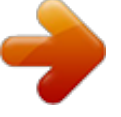

 *By customising these options and deactivating features in the background, you can use the device longer between charges: When you are not using your device, switch to Sleep mode by pressing the Power key. Close unnecessary applications with the task manager. Decrease the brightness of the display. Assembling 17 Insert a memory card (optional) Your device accepts microSDTM or microSDHCTM memory cards with maximum capacities of 32 GB (depending on the memory card manufacturer and type). Samsung uses approved industry standards for memory cards, but some brands may not be fully compatible with your device. Using an incompatible memory card may damage your device or the memory card. It may also corrupt data saved on the memory card. Your device supports only the FAT file structure for memory cards.*

*If you insert a memory card formatted with a different file structure, your device will ask you to reformat the memory card. Frequent writing and erasing of data will shorten the lifespan of your memory cards. When you insert a memory card into your device, the memory card's file directory will appear in the extSdCard folder. 1 2 Open the cover of the memory card slot. Insert a memory card with the gold-coloured contacts facing downwards.*

*Assembling 18 3 4 Push the memory card into the memory card slot until it locks in place. Close the cover of the memory card slot. > Remove a memory card 1 2 3 4 5 Ensure that the device is not currently accessing the memory card. In the application list, select Settings Storage Unmount SD card OK. Open the cover of the memory card slot.*

*Push the memory card gently until it disengages from the device. remove the memory card. Close the cover of the memory card slot. Do not remove a memory card while the device is transferring or accessing information, as this could result in loss of data or damage to the memory card or device. Formatting your memory card on a computer may cause incompatibilities with your device. Format the memory card only on the device. In the application list, select Settings Storage Format SD card Format SD card Erase everything. Before formatting the memory card, remember to make backup copies of all important data. The manufacturer's warranty does not cover loss of data resulting from user actions. > Format a memory card Assembling 19 Getting started Turn on or off your device To turn on your device, press and hold the Power key.*

*If you are turning on your device for the first time, follow the on-screen instructions to set up your device. You must sign in to Google or create a Google account to use applications that interact with the Google server. To turn off your device, press and hold the Power key, and then select Power off OK. Follow all posted warnings and directions from approved personnel in areas where the use of wireless devices is restricted, such as aeroplanes and hospitals. To use only your device's non-network features, switch to Flight mode. p. 98 Use the touch screen Your device's touch screen lets you easily select items or perform functions. Learn basic actions for using the touch screen. Do not press the touch screen with your fingertips, or use sharp tools on the touch screen. Doing so may damage the touch screen or cause it to malfunction.*

*Do not allow the touch screen to come into contact with other electrical devices. Electrostatic discharges can cause the touch screen to malfunction. Do not allow the touch screen to come into contact with liquids. The touch screen may malfunction in humid conditions or when exposed to liquids. Getting started 20 For optimal use of the touch screen, remove the screen protection film before using your device.*

*Your touch screen has a layer that detects small electrical charges emitted by the human body. For best performance, tap the touch screen with your fingertip. The touch screen will not react to touches from sharp objects, such as a stylus or pen. Control your touch screen with the following actions: Tap Touch once to select or launch a menu, option, or application. Tap and hold Tap an item and hold it for more than 2 seconds.*

*Drag Tap an item and move it to a new location. double-tap Tap an item twice quickly. Getting started 21 Flick Briskly scroll up, down, left, or right to move through lists or screens. Pinch Place two of your fingers far apart, and then pinch them together. Your device turns off the touch screen when you do not use it for a specified period. To turn on the screen, press the Power key. You can set the length of time that the device waits before turning off the screen. in the application list , select Settings Display Screen timeout. Lock or unlock the touch screen and the keys When you do not use the device for a specified period, your device turns off the touch screen and locks the touch screen and the keys automatically to prevent an application. Select to return to the previous screen.*

*Select to return to the Home screen. You can add an application shortcut to the Home screen by tapping and holding an icon in the application list. If you rotate the device while using some features, the interface will rotate as well. To prevent the interface from rotating, select Settings Display Autorotate screen. Before using location services, such as map and navigation applications, or Internet services, eelect Next. Draw a pattern to connect at least 4 dots and select Continue. Draw the pattern again to confirm and select Confirm. Complete the setup of the backup PIN. If you forget your unlock pattern, you can deactivate the screen lock feature with a backup PIN. In the application list, select Settings Security Screen lock PIN.*

*Enter a new PIN and select Continue. Enter the PIN again and select OK. Set an unlock pattern Set an unlock PIN 1 2 3 Getting started 32 Set an unlock password 1 2 3 In the application list, select Settings Security Screen lock Password. Enter a new password (alphanumeric) and select Continue. Enter the password again and select OK.*

*When your device is lost or stolen, you can view the current location of your device on the SamsungDive website (www. To use this feature, you must create a Samsung account for controlling the device remotely via the Internet. > Activate the Find my mobile feature 1 2 3 4 In the application list, select Settings Security Remote controls OK Add account. select Sign in your region. To create a Samsung account, select Sign up.*

*Enter the email address and password for your Samsung account, and then select Sign in. Select the tick box next to Use wireless networks Agree. Enter text You can enter text by speaking words into the microphone, selecting characters on the virtual keypad, or by writing on the screen. Text entry is not supported in some languages. To enter text, you must change the input language to one of the supported languages. Getting started 33 > Change the text input method Select on the system bar and select a text input method. > Enter text with the Google voice input feature 1 2 3 To add input languages for voice recognition, select the language Add more languages.*

 *Speak your text into the microphone. When you are finished, select Done. > Enter text with the Samsung keypad Enter text by selecting alphanumeric keys or writing on the screen.*

*You can also use the following keys: 1 2 3 4 5 6 7 8 3 9 10 11 Number 1 2 3 4 5 6 7 Function Move the cursor to the next text field. Getting started 34 Number 8 9 10 11 Function Start a new line. This feature is available only when you activate the voice input feature. switch to Handwriting mode. > Copy and paste text 1 2 3 4 5 From a text field, you can copy and paste text to another application. Select Copy or Cut to add the text to the clipboard. In another application, place the cursor at the point where the text will be inserted. Select Paste to insert the text from the clipboard into the text field. Getting started 35 Web and GPS-based services You may incur additional charges for accessing the Internet and downloading media files. For details, contact your service provider. internet Learn to access and bookmark your favourite webpages. This feature may be labelled differently depending on your region or service provider. Available icons may vary depending on your region or service provider. > Browse a webpage 1 2 3 In the application list , select Internet. To access a specific webpage, select the URL field, enter the web address, and then select Go.*

*Navigate webpages with the following keys: 6 7 8 9 1 2 3 4 5 Number 1 2 3 Function Open a new window. While the device is loading webpages, this icon changes to . Enter a web address or a keyword. access web browser options. View your bookmarks, saved pages, and recent Internet history.*

*While browsing a webpage, access the following options: To zoom in or out, place two fingers on the screen and slowly spread them apart or pinch them together. To return to the original size, double-tap the screen. to reload the current webpage , select Refresh. To move backwards or forwards to webpages in history, select or select Forward. to open a new window , select New tab. To open a new window without saving your browsing data, select New incognito tab. to bookmark the current webpage , select Add bookmark. To send a web address to others, select Share page. to search for text on a webpage , select Find on page. To switch to the desktop view, select Request desktop site.*

*Web and GPS-based services 37 To save the current webpage for reading offline, select Save for offline reading. You can view the saved pages by selecting Saved pages. To view your download history, select Downloads. to print the webpage via Wi-Fi or USB , select Print. Your device is compatible only with some Samsung printers. to change the browser settings , select Settings. > Search for information by voice 1 2 3 4 This feature may be unavailable depending on your region or service provider. Select and say a keyword into your device's microphone. The device searches for webpages related to the keyword. select a search result.*

*> Bookmark your favourite webpage 1 2 3 4 If you know the address of a webpage, you can add a bookmark manually. in the application list , select Internet. Enter a web address or navigate to a webpage. select Add bookmark. Enter a name for the bookmark and select OK.*

*web and GPS-based services 38 To view your bookmarks , select Bookmarks. From the bookmark list, tap and hold a bookmark to access the following options: To open the webpage in the current window, select Open. To open a new window, select Open in new tab. to edit bookmark details , select Edit bookmark. To add the bookmark shortcut to the Home screen, select Add shortcut to home.*

*To send the address of the current webpage to others, select Share link. To copy the address of the current webpage, select Copy link URL. to delete the bookmark , select Delete bookmark. To set the webpage as your browser's homepage, select Set as homepage. > Download a file from the Internet When you download files or applications from the Internet, your device saves them to the internal memory. Files you download from the Internet can include viruses that will damage your device. To reduce this risk, only download files from sources you trust. Some media files include Digital Rights Management to protect copyrights. This protection may prevent you from downloading, copying, modifying, or transferring some files. 1 2 In the application list , select Internet.*

*Search for a file or application and download it to the device. Web and GPS-based services 39 1 2 > View your recent history In the application list, select Internet Select a webpage to access. The games available may vary depending on your region or service provider. Latitude Learn to share your location with your friends and view their locations with the Google LatitudeTM location service. This feature may be unavailable depending on your region or service provider. Select a friend, or enter an email address and select Add friends. select Yes. When your friend accepts your invitation, you can share locations. Web and GPS-based services 40 Maps Learn to use the Google MapsTM mapping service to find your location, search for places, and get directions. This feature may be unavailable depending on your region or service provider.*

*You must activate location services to find your location and search the map. p. 88 > Search for a location 1 2 3 4 In the application list, select Maps. The map will show your current location. select Search Maps.*

*Enter a keyword for the location and select To search for a location by voice, select . Select the location to view its details. . While viewing the map, use the following options: To zoom in or out, place two fingers on the screen and slowly spread them apart or pinch them together. To view all of the search results, select Search Results.*

*to view your current location , select . To switch to the compass view of the map that changes orientation when you move the device, select . To add layers of additional information to the map or change the view mode, select . To add a star to the location, select the balloon with the location name . Enter the addresses of the starting location and the destination. To enter an address from your contact list or starred places, or select a point on the map, select an option. select a travel method and select Go. The route is indicated on the map. Depending on the selected travel method, you may see multiple routes. When you are finished, select Clear Map.*

*Navigation Learn to get spoken directions to your destination. Navigation maps, your current location, and other navigational data may differ from actual location information. You should always pay attention to road conditions, traffic, and any other factors that may affect your driving and follow all safety warnings and regulations while driving. This feature may be unavailable depending on your region or service provider. 1 2 In the application list , select Navigation. Enter your destination with the following methods: Speak destination: Enter your destination by voice.*

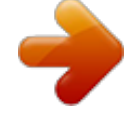

## [You're reading an excerpt. Click here to read official SAMSUNG](http://yourpdfguides.com/dref/4312071) [GALAXY TAB 2 10.1 GT-P5110 user guide](http://yourpdfguides.com/dref/4312071)

<http://yourpdfguides.com/dref/4312071>

 *Type destination: Enter your destination with the virtual keypad. Web and GPS-based services 42 3 Contacts: Select your destination from contacts' addresses. Starred places: Select your destination from your starred places. Install the required software, and then use the navigation features. places Learn to search for business and attractions. This feature may be unavailable depending on your region or service provider. 1 2 3 4 In the application list , select Places. If you want to search for businesses or attractions near a specific location, select your location Enter an address. select a category. The device searches for places nearby that are related to the category. select a place name to view its details. You can add more categories by selecting Add a*

*search. Play Store Your device's functionality can be extended by installing additional applications. Play Store provides a quick and easy way to shop for mobile applications.*

*This feature may be unavailable depending on your region or service provider. Your device will save user files from downloaded applications to the internal memory. web and GPS-based services 43 > Download an application 1 2 In the application list, select Play Store. Search for an application and download it to the device. When the download is complete, the device will install the application automatically. Select a type of reading material. Search for and download reading material from the online store. Samsung Apps Samsung Apps allows you to easily download a wide range of applications and updates for your device. With fully optimised applications from Samsung Apps, your device becomes even smarter. Explore the useful applications on offer and enhance your mobile life.*

*1 In the application list , select Samsung Apps. Web and GPS-based services 44 2 Search for and download applications to the device. This feature may be unavailable depending on your region or service provider. For details, please visit www. This feature may be unavailable depending on your region or service provider. YouTube Learn to view and upload videos via the YouTubeTM video sharing service. This feature may be unavailable depending on your region or service provider. Scan forwards or backwards in the file by dragging the bar. Play the video on the full screen. Select your Google account if it is linked to YouTube.*

*Alternatively, you can select Add account and set up an account to sign in to YouTube. select UPLOAD a video. If you are uploading a video for the first time, select a network type to upload a video. Enter the details of the upload and select Upload. Web and GPS-based services 46 Communication Google Mail Learn to send or view email messages via the Google MailTM webmail service.*

*This feature may be unavailable depending on your region or service provider. This feature may be labelled differently depending on your region or service provider. > Send an email message 1 2 3 4 5 6 In the application list , select Google Mail . Select the recipient field and enter an email address. Select the subject field and enter a subject.*

*Select the text field and enter your email text. If you are offline, the message will be held in the message thread until you are online. Communication 47 From the message view, use the following options: To move to the next or previous message, scroll right or left. To forward the message to others, select . To add the message to the favourites list, select . to view an attachment , select VIEW. To save it to your device, select SAVE. To view hidden messages, select All mail from the label list. To add the message to the spam list, select Report spam. to update the message list , select Refresh.*

*To customise the settings for each label, select Manage labels. to change the email settings , select Settings. The options available may vary depending on the email account or device's orientation. Communication 48 Email Learn to send or view email messages via your personal or company email account. > Set up an email account 1 2 3 4 In the application list , select Email. Enter your email address and password. When you are finished setting up the email account, email messages will be downloaded to your device. If you have created two or more accounts, you can switch between them. Select an account name at the top of the screen, and then select the account from which you want to retrieve messages. Select the subject field and enter a subject.*

*Select the text field and enter your email text. If you are offline, the message will be held in the message thread until you are online. From the message view, use the following options: To reply to the message, select . To forward the message to others, select . To save the message to your device, select Save email. The message will be saved in My files sdcard Saved Email. to sort messages , select Sort by. To change the view mode of the message list, select View mode. Your device is compatible only with some Samsung printers. To save the email addresses of the recipients to the phonebook as a group of contacts, select Save as group.*

*To save an attachment to your device, select the attachment tab . The options available may vary depending on the email account or device's orientation. Communication 50 Talk Learn to send and receive instant messages to friends and family with the Google TalkTM instant messaging service. This feature may be unavailable depending on your region or service provider. > Set your status 1 2 3 1 2 In the application list, select Talk. > Add a contact to your friend list In the application list, select Talk . Enter a friend's email address, and then select DONE. When your friend accepts the invitation, he or she is added to your friend list. Enter and send your message. To add more contacts to the conversation, select Add to chat.*

*Communication 51 ChatON Learn to use ChatON to send and receive instant messages from any device that has a mobile phone number. 1 In the application list , select ChatON. If you are launching this application for the first time, follow the on-screen instructions to complete the account setup. Enter and send your message. 2 Messenger Learn to send and receive instant messages from friends and family with the Google+ messenger instant messaging service. 1 In the application list , select Messenger. If you are launching this application for the first time, follow the on-screen instructions to complete the account setup. Enter and send your message. 2 Google+ Learn to access Google's social network service. You can create groups to send and receive instant messages and upload your photos.*

*1 In the application list , select Google+. If you are launching this application for the first time, follow the on-screen instructions to complete the account setup. select a social network feature. 2 Communication 52 Entertainment Camera Learn how to take and view photos and videos. You can take photos at resolutions up to 2048 x 1536 pixels (3.*

*2 megapixels) and record videos at resolutions up to 1280 x 720 pixels.*

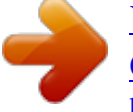

## [You're reading an excerpt. Click here to read official SAMSUNG](http://yourpdfguides.com/dref/4312071) [GALAXY TAB 2 10.1 GT-P5110 user guide](http://yourpdfguides.com/dref/4312071)

<http://yourpdfguides.com/dref/4312071>

 *The camera turns off automatically when you do not use it for a specified period. The memory capacity may differ depending on the scene or shooting conditions. > Take a photo 1 2 In the application list , select Camera. Aim the camera lens at the subject and make any necessary adjustments. 3 4 1 5 2 6 Entertainment 53 Number Function Use camera shortcuts. : Switch to the front camera to take a photo of yourself. 55 : Select the length of the delay before the camera takes a photo. : Adjust the exposure value to change the brightness. View photos you have taken. 1 2 3 4 5 6 3 Select to take a photo. The photo is saved automatically. After taking a photo, select the image viewer to view it. To view more photos, scroll left or right. To zoom in or out, place two fingers on the screen and slowly spread them apart or pinch them together.*

*To return to the original size, double-tap the screen. To send the photo to others, select . To add the photo to the clipboard, select Copy to clipboard. To edit the photo with the image editor, select Edit. p. 65 To set the photo as your wallpaper or a contact image, select Set picture as. to start a slide show , select Slideshow. Tap the screen to stop the slide show. to print the photo via Wi-Fi or USB , select Print. Your device is compatible only with some Samsung printers.*

*You can take photos with various shooting modes. to change the shooting mode , select Shooting mode an option. Option Smile shot Panorama Function Set the device to recognise people's faces and help you take photos of them when they smile, take panoramic photos. > Change the shooting mode Entertainment 55 > Customise camera settings Before taking a photo, select options: Option Edit shortcuts Self portrait Shooting mode Scene mode Exposure value Timer Effects Resolution White balance Metering Guidelines Function to access the following Edit shortcuts to frequently-used options.*

*Take photos of yourself with the front camera. Adjust the exposure value to change the brightness. Select the length of the delay before the camera takes a photo. Adjust the colour balance according to the lighting conditions. select a type of exposure metering.*

*Set to view the grid lines on the preview screen. Entertainment 56 Option Function Set the camera to include location information for your photos. To improve GPS reception, avoid shooting in locations where the signal may be obstructed, such as between buildings or in lowlying areas, or in poor weather conditions. Your location may appear on your photos when you upload them to the Internet. To avoid this, deactivate the GPS tag setting. Select a memory location for saving captured photos. Drag the slider to switch to the camcorder. Aim the lens at the subject and make any necessary adjustments. 3 4 1 5 2 6 Entertainment 57 Number Function Use camcorder shortcuts. : Switch to the front camera to record a video of yourself.*

*: Change the recording mode (for attaching to a message or for saving normally). : Select the length of the delay before the camcorder records a video. : Adjust the exposure value to change the brightness. View videos you have recorded. The video is saved automatically. The camcorder may not be able to properly record videos on memory cards with slow transfer speeds. After recording a video, select the image viewer to view it. To view more videos, scroll left or right. to play the video , select . To send the video to others, select .*

*Tap the screen to stop the slide show. Switch to the front camera to record a video of yourself. Change the recording mode (for attaching to a message or for saving normally). Adjust the exposure value to change the brightness. Select the length of the delay before the camcorder starts recording a video. Adjust the colour balance according to the lighting conditions. Set to view the grid lines on the preview screen. Select a memory location for saving recorded*

*videos. reset camcorder settings. Entertainment 59 > Edit the shortcut icons 1 2 3 You can add or remove shortcuts to frequently-used options. from the preview screen , select Edit shortcuts. Tap and hold an icon from the option list, and then drag it to the shortcut area. To remove shortcuts, tap and hold an icon, and then drag it to the option list. Tap the screen to return to the preview screen. video player Learn to use the video player. Some file formats are not supported depending on the device's software. If a file size exceeds the memory available, an error may occur when you try to open the file. playback quality may vary by content type. Some files may not play properly depending on how they are encoded. Control playback with the following keys: 1 2 3 7 8 9 4 5 6 10 11 Number 1 2 3 4 5 Function Adjust the volume.*

*Change the ratio of the video screen. mute the sound. Scan forwards or backwards in the file by dragging or tapping the bar. Restart playback; Skip to the previous file (tap within 3 seconds); Scan backwards in the file (tap and hold). Skip to the next file; Scan forwards in the file (tap and hold). During playback, select to access the following options: To listen to audio via a Bluetooth headset, select Via Bluetooth. You cannot use this option if you connect a headset to your device's headset jack. To send the video to others, select Share via. to trim a segment of the video , select Trim. To change the playback speed, select Play speed.*

*to view your bookmarks , select Bookmarks. This option appears if you have inserted a bookmark during playback. To change the settings for the current subtitle file, select Subtitles. to open a subtitle file , select Select subtitles. To set the video player to play the next file automatically, select Auto play next. To edit the video with the video editor, select Video maker. to view video details , select Details. Entertainment 62 Gallery Learn to view images and play videos saved in your device. Some file formats are not supported depending on the device's software. If a file size exceeds the memory available, an error may occur when you try to open the file.*

*playback quality may vary by content type. Some files may not play properly depending on how they are encoded. While viewing an image, use the following options: To view more images, scroll left or right. To zoom in or out, place two fingers on the screen and slowly spread them apart or pinch them together. To return to the original size, double-tap the screen. To send the image to others, select . To add the image to the clipboard, select Copy to clipboard. To edit the image with the image editor, select Edit. p. 65 To set the image as your wallpaper or a contact image, select Set picture as.*

*entertainment 63 To start a slide show , select Slideshow. Tap the screen to stop the slide show. to print the image via Wi-Fi or USB , select Print. Your device is compatible only with some Samsung printers. The options available may vary depending on the selected folder. During playback, select to access the following options: To listen to audio via a Bluetooth headset, select Via Bluetooth.*

 *You cannot use this option if you connect a headset to your device's headset jack. To send the video to others, select Share via. to trim a segment of the video , select Trim. To change the playback speed, select Play speed.*

*to view your bookmarks , select Bookmarks. This option appears if you have inserted a bookmark during playback. To change the settings for the current subtitle file, select Subtitles. to open a subtitle file , select Select subtitles. To edit the video with the video editor, select Video maker.*

*To take a new photo, select Take picture. select Selection OK. Draw a border around the area you want to select, and then select Done. If you select Magnetic or Brush, you can adjust the border size by selecting Selection size. to reverse the selection , select Inverse.*

*Edit the image with the following tools: Tool Rotate Resize Crop Colour Effect Tools Function Rotate or flip the image. Resize the image by dragging the rectangle or selecting 100% an option. Crop the image by moving or dragging the rectangle. 6 7 When you are finished, select . Enter a name for the image and select OK. entertainment 65 Video maker You can edit videos and apply various effects. The video editor supports the following video resolutions: 176 x 144, 320 x 240, 640 x 480, 720 x 480, 1280 x 720, 1920 x 1080 (Import up to 1920 x 1080, export up to 1280 x 720). Tap and hold a file, and then drag it to the bottom of the screen. To set the length of time that an image appears, select the thumbnail, and then drag the left or right border of the thumbnail. To delete images or videos, tap and hold an item, and then drag it to the rubbish bin.*

*To rearrange images or videos, tap and hold an item, and then drag it to a new location. To add a caption to an image or video, drag the thumbnail to place the yellow line at the desired point, and then select on the preview image. select Transition and drag an effect option to a transition effect icon between images or videos. When you are finished, select Export. select a resolution option. Enter a name for the video and select OK. Move the start bracket to the point where trimming should begin. Move the end bracket to the point where the trimming should end. Drag the thumbnail at the bottom of the screen to place the yellow line. Drag the thumbnail at the bottom of the screen to place the yellow line.*

*Entertainment 67 Music player Learn to listen to your favourite music while on the go. Some file formats are not supported depending on the device's software. If a file size exceeds the memory available, an error may occur when you try to open the file. playback quality may vary by content type. Some files may not play properly depending on how they are encoded.*

*> Add music files to your device Start by transferring files to your device or memory card: Download from the Internet. p. 36 Download from a computer with Samsung Kies. p. 78 Download from a computer with Windows Media Player.*

*Select a music category a music file. Select the album image to open the music player screen. Entertainment 68 4 Control playback with the following keys: 8 1 2 3 9 10 11 12 4 5 6 7 13 14 Number 1 2 3 4 5 6 7 Function Adjust the volume. Set the file as your favourite track. mute the sound. Scan forwards or backwards in the file by dragging or tapping the bar. activate Shuffle mode. Restart playback; Skip to the previous file (tap within 3 seconds); Scan backwards in the file (tap and hold). Skip to the next file; Scan forwards in the file (tap and hold). You can control the music player with a headset.*

*On the Home screen, press and hold the headset button to launch the music player. Then, press the headset button to start or pause playback. During playback, select to access the following options: To add the music file to a playlist, select Add to playlist. to listen to music via a Bluetooth headset , select Via Bluetooth. You cannot use this option if you connect a headset to your device's headset jack. To send the music file to others, select Share via. To set the music file as your alarm tone, select Set as alarm tone. To change the music player settings, select Settings. Enter a title for your new playlist and select OK. Select a music category and select next to the files to include.*

*select Done. > Customise music player settings In the application list, select Music player. select Settings. Change the following options: Option Advanced SoundAlive Advanced Play speed Advanced Lyrics Advanced Music auto off Music menu Function Select a sound effect. change the playback speed. Set to show song lyrics during playback. Set the music player to turn off automatically after a specific period of time. Select music categories to show in the music library. Entertainment 71 Music Hub You can access the online music store to search for and buy your favourite songs. You can also add music files to your wish list and play them.*

*This feature may be unavailable depending on your region or service provider. 1 2 In the application list , select Music Hub. Search for, preview, or buy your favourite songs. Entertainment 72 Personal information Contacts Learn to create and manage a list of your personal or business contacts. You can save names, phone numbers, email addresses, and more for your contacts. > Create a contact 1 2 3 4 1 2 3 In the application list, select Contacts Contacts Select a memory location. From the contact view, use the following options: To send an email message, select . Personal information 73 > Create your namecard 1 2 3 4 In the application list, select Contacts Contacts. Select your name at the top of the contact list. You can send your namecard to others by selecting Share namecard via.*

*> Create a group of contacts 1 2 3 4 By creating groups of contacts, you can manage multiple contacts and send a message to an entire group. In the application list, select Contacts Groups Enter a name for the group. > Import or export a contact Import contact files You can import or export files (in vcf format) to or from your device's USB storage or a memory card. 1 2 3 In the application list , select Contacts Contacts. @@ select a memory location. @@@@@@Select an event type at the top of the screen. Enter the details of the event and select Save. @@ select a view mode. @@To move to a specific day, select Go to and enter the date. @@@@@@@@@@ to change the background colour , select .*

*To protect the memo from accidental deletion, select . to print the memo via Wi-Fi or USB , select . Your device is compatible only with some Samsung printers. To send the memo to others, select . @@@@Doing so may result in data loss or damage to the device.*

*@@Data transfers may fail when using a USB hub. @@You can download the program from the Samsung website. Samsung Kies will work on both Windows and Macintosh computers. 1 2 Connect your device to a computer with a USB cable. samsung Kies launches on the computer automatically. @@Transfer files between your device and the computer. Refer to the Samsung Kies help for more information.*

[You're reading an excerpt. Click here to read official SAMSUNG](http://yourpdfguides.com/dref/4312071)

[GALAXY TAB 2 10.1 GT-P5110 user guide](http://yourpdfguides.com/dref/4312071) <http://yourpdfguides.com/dref/4312071>

 *@@Connect your device to a computer with a USB cable. open Windows Media Player and synchronise music files. @@Connect your device to a computer with a USB cable. Tap the right bottom of the screen to open the notifications panel. select Connected as a media device Media device (MTP). Transfer files between your device and the computer. @@@@1 2 3 4 Connect your device to a computer with a USB cable. Tap the right bottom of the screen to open the notifications panel.*

*select Connected as a media device Camera (PTP). Transfer files between your device and the computer. @@ 11 standards. @@@@@@@@@@To preserve battery power, activate the feature only when needed. @@Your device searches for available Wi-Fi APs automatically. select an AP. Enter the password for the AP (if necessary). Enter an SSID for the AP and select a security type. @@@@@@@@@@Press the WPS button on the AP within 2 minutes. in the application list , select Settings Wi-Fi.*

*@@ select the WPS drop-down menu. Select PIN from access point to enter a WPS PIN of the AP or select PIN from this device to use a WPS PIN of your device. select Connect. On the AP, press the WPS button or enter the PIN of your device. Connectivity Connect with a WPS PIN 81 > Set the static IP settings 1 2 3 4 5 6 1 2 In the application list, select Settings Wi-Fi.*

*Change the following options: Option Network notification Keep Wi-Fi on during sleep MAC address IP address Function Set the device to notify you when an open Wi-Fi AP is available. Set whether or not to keep the Wi-Fi feature active in Sleep mode. Connectivity 82 Wi-Fi Direct Learn to use the Wi-Fi Direct feature to connect two devices via Wi-Fi without requiring an AP. > Connect your device to another device 1 2 3 4 In the application list, select Settings More. When the owner of the other device accepts the connection, the devices are connected.*

*The method for selecting an option may vary by data type. Search for and select another device. > Receive data via Wi-Fi When you receive data, it is saved to your device automatically. Received data is saved to the ShareViaWifi folder. Connectivity 83 AllShare Learn to use the Digital Living Network Alliance (DLNA) service that enables you to share media files between DLNA certified devices in your home via Wi-Fi. Some files may not play on some DLNA*

*certified devices. Sharing media files may be buffered depending on the network connection. > Play your files on another device 1 2 3 4 5 1 2 3 4 In the application list, select AllShare. Control playback with the keys on your device. > Play a file from another device on your device In the application list, select AllShare.*

*Your device searches for DLNA certified devices automatically. Control playback with the keys on your device. Connectivity 84 > Play a file from one device on another device 1 2 3 4 5 6 In the application list, select AllShare. Your device searches for DLNA certified devices automatically. Control playback with the keys on your device. > Customise settings for sharing media files 1 2 In the application list, select AllShare Change the following options: Option Media server name Share media Access point network Upload from other devices Default memory Function . To allow other DLNA certified devices to access media files on your device, you must activate media sharing. Enter a media server name for your device. Set to share your videos, images, or music with other devices. select a connection profile to use for DLNA connections.*

*Set to accept uploads from other devices. Select a memory location for saving downloaded media files. connectivity 85 Bluetooth Learn to exchange data or media files with other devices via Bluetooth. Samsung is not responsible for the loss, interception, or misuse of data sent or received via the Bluetooth feature. Always ensure that you share and receive data with devices that are trusted and properly secured.*

*If there are obstacles between the devices, the operating distance may be reduced. Some devices, especially those that are not tested or approved by the Bluetooth SIG, may be incompatible with your device. Do not use the Bluetooth feature for illegal purposes (for example, pirating copies of files or illegally tapping communications for commercial purposes). Samsung is not responsible for the repercussions of illegal use of the Bluetooth feature. > Activate the Bluetooth feature In the application list, select Settings and then select OFF in Bluetooth.*

*@@ select a device. @@ alternately , enter a Bluetooth PIN and select OK. @@@@@@If the other device has a PIN, you must enter it. @@Select an option for sending data via the Bluetooth feature. The method for selecting an option may vary by data type. Search for and pair with a Bluetooth device. @@@@@@Select Accept to confirm that you are willing to receive data. Received data is saved to the bluetooth folder. If you receive a contact, it is saved to the phonebook automatically. @@Learn to activate location services and use additional GPS functions.*

*@@This feature may be unavailable depending on your region or service provider. > Activate location services 1 2 You must activate location services to receive location information or search the map. in the application list , select Settings Location services. Change the following options: Option Use wireless networks Use GPS satellites Function Set to use Wi-Fi to find your location. Set to use GPS satellites to find your location. Connectivity 88 Option Location and Google search Function Set the device to use your current location for Google search and other Google services. VPN connections Learn to create virtual private networks (VPNs) and connect to them securely over the Internet. Your device should already be configured with Internet access. If you have*

*trouble accessing the Internet, you must edit the connections. If you are not sure what information to enter, ask your VPN administrator. To use this feature, you must activate the screen lock feature. Change the following options: Option Name Type Server address L2TP secret IPSec identifier IPSec preshared key Function Enter a name for the VPN server. select a VPN type. Enter the IP address of the VPN server. Enter a pre-shared security key. Connectivity 89 Option IPSec user certificate Function Select a user certificate that the VPN server will use to identify you. You can import certificates from the VPN server or download them from the Internet. Select a certificate authority (CA) certificate that the VPN server will use to identify you. You can import*

*certificates from the VPN server or download them from the Internet. Select a server certificate that the VPN server will use to identify you. You can import certificates from the VPN server or download them from the Internet. Set to encrypt data before sending it to the VPN server. iPSec CA certificate IPSec server certificate PPP encryption (MPPE) Show advanced Set to change the advanced network options settings. The options available may*

*vary depending on the VPN type.*

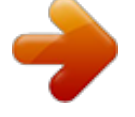

 *3 1 2 3 When you are finished, select Save. > Connect to a private network In the application list, select Settings More. Enter the user name and password, and then select Connect. Set the details of the alarm. When you are finished, select Done. To deactivate an alarm, select the clock icon next to the alarm.*

*to delete an alarm , select . > Stop an alarm When the alarm sounds, To stop the alarm, select and then drag your finger outside of the large circle. To silence the alarm for the snooze period, select and then drag your finger outside of the large circle. Use the keys on the screen to perform basic calculations. > View the calculation history In the application list, select Calculator. The calculation history appears. Downloads Learn to manage logs of files you have*

*downloaded from the web or email. To delete a log, select the tick box and select . Tools 92 My files Learn to access various types of files saved in your device. > Supported file formats Type Image Video Music Sound Others Your device supports the following file formats: Format bmp, gif, jpg, png avi, 3gp/mp4, wmv, flv, mkv, webm m4a, wma, mp3, flac, ogg, aac amr-nb/wb, wav, mid, midi, xmf, mxmf, i-melody (imy), sp-midi, rtttl/rtx, ota doc, docx, txt, hwp, rtf, ppt, pptx, pps, xls, xlsx, csv, pdf, htm, html, webm, flac, ogg Some file formats are not supported depending on the device's software.*

*If a file size exceeds the memory available, an error may occur when you try to open the file. To move up one level in the file directory, select To return to the Home directory, select . From the folder list, access the following options: To search for files saved in your device, select . To view the files in the thumbnail view, select . To create folders for managing files, select .*

*To send a file to others, select the tick box and select . To copy or move the files or folders to another file folder, select the tick boxes and select or . to delete files or folders , select the tick boxes and select . To change the name of a file or a folder, select the tick box and select Rename. To view file or folder details, select the tick box and select Details.*

*Tools 94 Polaris Office Learn to create or view documents with your device. This feature may be unavailable depending on your region or service provider. > Create a document 1 2 3 4 5 6 1 2 3 In the application list , select Polaris Office. If you are launching this application for the first time, register as an online user or skip the registration. When you are finished, select . Enter a name for the document and select a memory location for saving the document, and then select Save. From the document view, access the following options: To zoom in or out, place two fingers on the screen and slowly spread them apart or pinch them together. To exit Tap the screen to move to the next slide. To use additional options with the document, select . The options available may vary depending on the document type.*

*Enter your email address and password to access your account, and then select OK. View and manage your documents on the server. Search Learn to search for data in your device or information on the Internet. To search for data by voice, select and say a keyword into your device's microphone. select a search result. Tools 96 World clock Learn to view the time in another region and set world clocks to appear on your display. 1 2 3 In the application list , select World clock . Enter a city name or select one from the globe. select . To apply summer time to the clock, tap and hold the clock, and then select DST settings. Tools 97 Settings Access the setting options 1 In the application list, select Settings. 2 Select a setting category , and then select an option. Wi-Fi Activate the Wi-Fi feature to connect to a Wi-Fi AP and access the Internet or other network devices. Bluetooth Activate the Bluetooth feature to exchange information over short distances. Data usage Keep track of your data usage amount.*

*more. Change the settings to control connections with other devices or networks. > Flight mode Activate Flight mode to disable all wireless functions on your device. You can use only non-network features. settings 98 > Kies via Wi-Fi > VPN Connect your device to Samsung Kies via Wi-Fi.*

*Set up and manage virtual private networks (VPNs). > Wi-Fi Direct Sound Activate the Wi-Fi Direct feature to connect two devices via Wi-Fi without requiring an AP. Change the settings for various sounds on your device. Volume: Adjust the volume for various sounds on your device. default notifications: Select a ringtone to alert you to events. Touch sounds: Set the device to sound when you select an application or option. Screen lock sound: Set the device to sound when you lock or unlock the touch screen. wallpaper Change the wallpaper settings. Home screen: Select a background image for the Home screen. Lock screen: Select a background image for the locked screen.*

*Home and lock screens: Select a background image for the Home screen and the locked screen. Settings 99 Lock screen Clock: Set to show the clock on the locked screen. Display Change the settings to control the display and backlight on your device. Brightness: Adjust the brightness of the display. Auto-rotate screen: Set the interface to rotate automatically when you rotate the device. Quick launch: Select an application to launch with the quick launch shortcut. The shortcut icon will change according to the application you specify. Screen timeout: Select the length of time that the device waits before turning off the display backlight. Font style: Change the font type for the display text. Font size: Change the font size for creating or showing items in applications.*

*power saving Activate Power saving mode. To change the following settings for Power saving mode, deactivate Power saving mode. CPU power saving: Set the device to limit some system resource usage. Screen power saving: Set the device to decrease the brightness of the display. Background colour: Set the device to decrease the brightness of the email background colour.*

*Learn about power saving: View information for saving battery power. Settings 100 Storage View memory information for your device and memory card. You can also format the memory card. Formatting a memory card will permanently delete all data from the memory location. The actual available capacity of the internal memory is less than the specified capacity because the operating system and default applications occupy part of the memory.*

*Battery View the amount of battery power consumed by your device. Applications View and manage the applications on your device. Accounts and sync Change the settings for the auto sync feature or manage accounts for synchronisation. Location services Change the settings for location services. Use wireless networks: Set to use Wi-Fi for finding your location. Use GPS satellites: Set to use GPS satellites for finding your location. Location and Google search: Set the device to use your current location for Google search and other Google services.*

 *Settings 101 Security Change the settings for securing your device. Screen lock: Activate the screen lock feature. Owner information: Enter your information that is shown on the locked screen.*

*Encrypt device: Set a password to encrypt data saved on the device. You must enter the password each time you turn on the device. Charge the battery before enabling this setting because it may take more than an hour to encrypt your data. Encrypt SD card: - Encrypt SD card: Set to encrypt files when you save them to a memory card. - Full encryption: Set to encrypt all files on a memory card. - Exclude multimedia files: Set to encrypt all files on a memory card, except for media files. If you reset your device to the factory defaults with this setting enabled, the device will not be able to read your encrypted files. Disable this setting before resetting the device. Remote controls: Set to allow remote control of your device via the Internet when your device is lost or stolen. SamsungDive web page: Access the SamsungDive website to register your Samsung account.*

*Make passwords visible: Set to show your passwords as you enter them. Device administrators: View the administrators you have approved for your device. You can allow device administrators to apply new policies to your device. settings 102 Unknown sources: Set to download applications from any source. If you do not select this option, you can download applications only from Play Store.*

*Trusted credentials: Set to use certificates and credentials to ensure the secure use of applications. Install from device storage: Install encrypted certificates that are saved in the device's USB storage. Clear credentials: Delete credentials from the device and reset the password. Language and input Change the settings for languages and text input. > Google voice typing Activate the Google voice input feature to enter text by voice.*

*to change the voice input settings , select . Select input languages: Select input languages for Google voice recognition. Block offensive words: Set to prevent the device from recognising offensive words in voice inputs. settings 103 > Samsung keyboard To change the Samsung keypad settings , select . Input language: Select input languages to use with the keypad. Predictive text: Activate XT9 mode to predict words based on your input and show word suggestions.*

*Handwriting: Change the settings for Handwriting mode, such as recognition time, pen thickness, or pen colour. Voice input: Activate the voice input feature to enter text by voice. Auto capitalisation: Set to capitalise the first letter of a sentence automatically. Auto-punctuate: Set the device to insert a full stop when you double-tap the space bar.*

*Key-tap sound: Set the device to sound when you tap a key. Tutorial: View the tutorial for using the Samsung keypad. Reset settings: Reset the Samsung keypad settings to the factory defaults. > Voice Search Language: Select a language for Google voice recognition. SafeSearch: Select a level for filtering out explicit text and images from voice search results. Block offensive words: Set to hide offensive words from voice search results. settings 104 > Text-to-speech output Preferred TTS engine: Select a speech synthesis engine. To change the settings for speech synthesis engines, select . Speech rate: Select a speed for the TTS feature. Listen to an example: Listen to the spoken text for an example.*

*Driving mode: Activate Driving mode to provide audible notifications for event details. > Pointer speed Adjust the pointer speed for the mouse or trackpad connected to your device. Back up and reset Change the settings for managing settings and data. Back up my data: Set to back up your settings and application data to the Google server. backup account: Set up or edit your Google backup account.*

*Automatic restore: Set to restore your settings and application data when you must reinstall an application. Factory data reset: Reset your settings to the factory defaults and delete all your data. Dock Dock sound: Set the device to play a sound when your device is connected to or removed from a desktop dock. Settings 105 Date and time Change the settings to control how time and date appears on your device. If the battery remains fully discharged or removed from the device, the time and date will be reset.*

*set date: Set the current date manually. Set time: Set the current time manually. Select time zone: Select a time zone. Use 24-hour format: Set to show the time in 24-hour format or 12-hour format. select date format: Select a date format. Accessibility Accessibility services are special features for those with physical challenges. Change the settings to improve accessibility to the device's interface and features. Auto-rotate screen: Set the interface to rotate automatically when you rotate the device. Speak passwords: Set the device to read aloud passwords you enter on websites with TalkBack. Accessibility shortcut: Add a shortcut to accessibility settings that appears when you press and hold the Power key.*

*Screen timeout: Select the length of time that the device waits before turning off the display backlight. TalkBack: Activate TalkBack, which provides voice feedback. Install web scripts: Set applications to install web scripts to make their web content more accessible. Settings 106 Font size: Change the font size in the calendar, email, phonebook, and memo applications. Mono audio: Enable mono sound when you listen to audio with one earbud. Tap and hold delay: Set the recognition time for tapping and holding the screen. Developer options Change the settings for application development. USB debugging: Activate USB debugging mode to connect your device to a computer with a USB cable. development device ID: View your device's development ID. Allow mock locations: Allow mock locations and service information to be sent to a Location Manager service for testing.*

*desktop backup password: Set a password to secure your backup data. Strict mode: Set the device to flash the screen when applications perform long operations. Show pointer location: Set to show the coordinates and traces of the pointer when you touch the screen. Show touches: Set to show the pointer when you touch the screen. Show screen updates: Set to flash areas of the screen when they are updated.*

*Window animation scale: Select a speed for opening and closing pop-up windows. Settings 107 Transition animation scale: Select a speed for switching between screens. Do not keep activities: Set to end a running application when you launch a new application. Limit background processes: Set to limit the number of processes that can run in the background. Show all ANRs: Set the device to alert you to unresponsive applications that are running in the background.*

*About device View information about your device, such as model number and version. You can download and install firmware update with the firmware overthe-air (FOTA) service. to check for firmware updates , select Software update Update.*